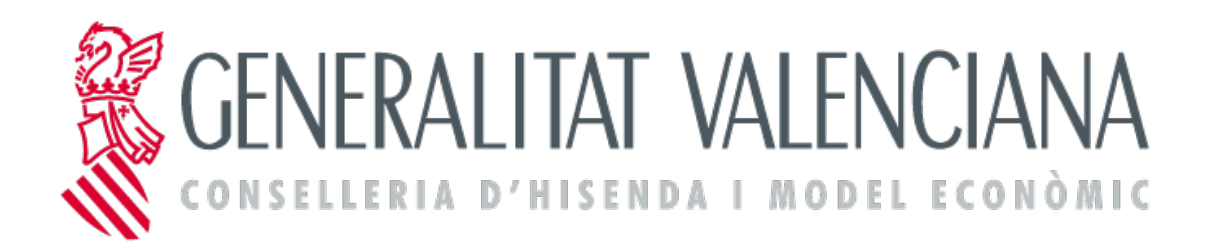

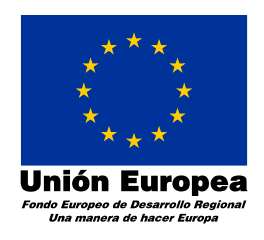

*eFormación*

**Versión 1.0**

**08/06/2017**

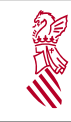

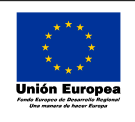

# **Índice de contenido**

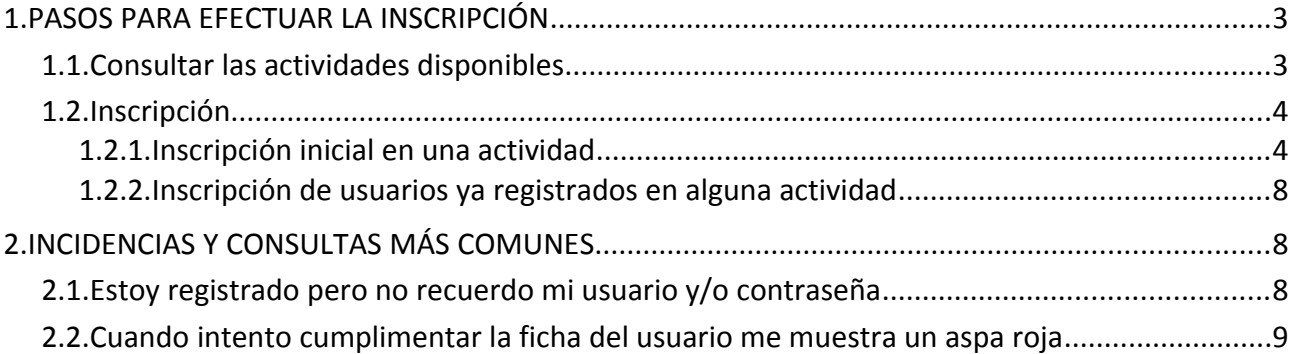

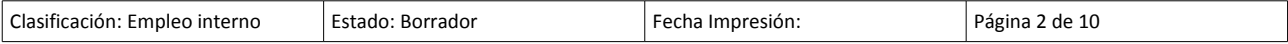

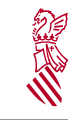

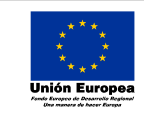

Versión: 1.0 Fecha: 02/06/2017 Proyecto: *eFormación*

# <span id="page-2-0"></span>**1. PASOS PARA EFECTUAR LA INSCRIPCIÓN**

#### <span id="page-2-1"></span>**1.1. CONSULTAR LAS ACTIVIDADES DISPONIBLES**

Puede consultar todas las actividades disponibles accediendo a través del enlace <http://www.transparencia.gva.es/web/forum-estiu/dialegs-d-estiu>

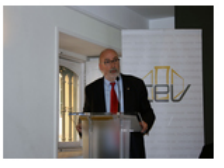

Encuentro con Manuel Alcaraz, conseller de

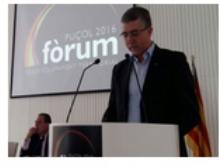

Encuentro con Rafael Climent, conseller de

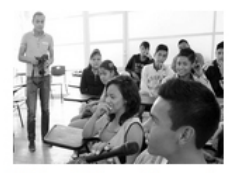

Taller - Educación para la participación juvenil

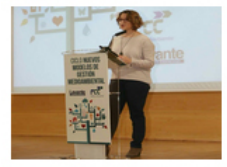

Encuentro con Elena Cebrián, consellera de

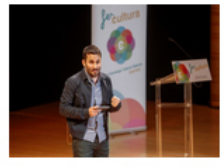

Encuentro con Vicent Marzà, conseller de Educación,...

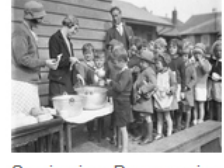

Seminario - Democracia y desigualdad: crisis...

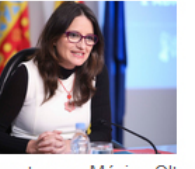

Encuentro con Mónica Oltra, vicepresidenta del Consejo

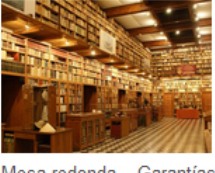

Mesa redonda - Garantías del derecho de acceso a...

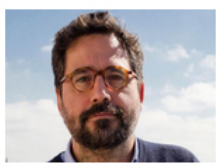

Gonzalo Fanjul - Narrativas y migraciones: por un..

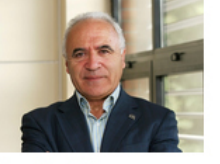

Juan José Tamayo -Constitucionalizar la

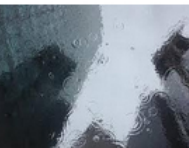

Jornada - Formación en materia de transparencia

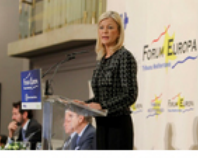

Encuentro con Gabriela Bravo, consellera de

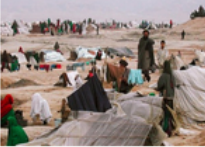

Seminario - Migraciones, nuevas narrativas y poder...

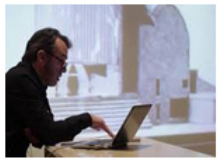

Seminario - Cambio tecnológico y

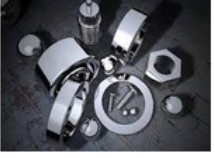

Mesa redonda - Las administraciones públicas

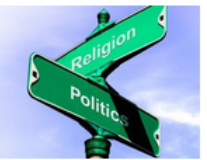

Seminario - Laicidad y otros retos democráticos

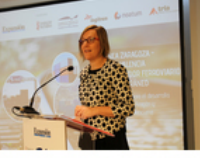

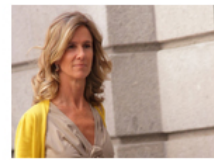

Cristina Garmendia -Innovación en España:

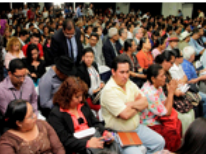

Taller - Participación ciudadana y procesos

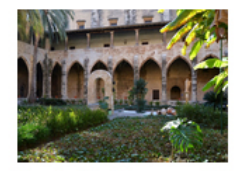

Seminario - Recursos de la memoria: gestión y...

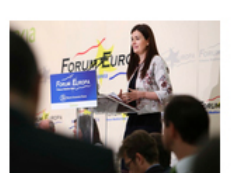

Encuentro con Carmen Montón, consellera de

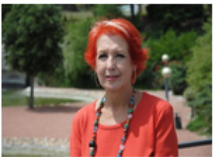

Rosa María Calaf - La información en el siglo XXI:

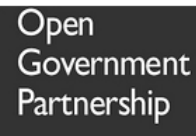

Presentación del III Plan de Acción del Gobierno

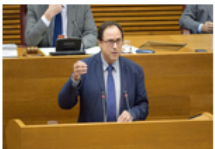

Encuentro con Vicent Soler,

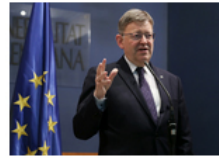

Encuentro con Ximo Puig, president de la Generalitat

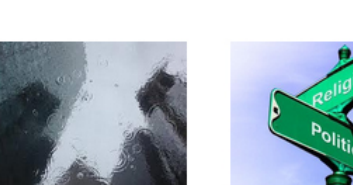

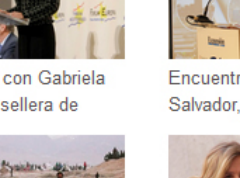

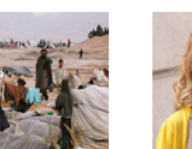

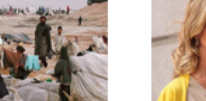

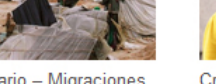

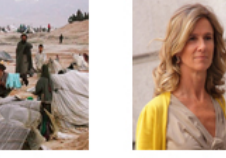

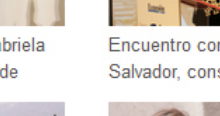

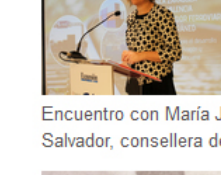

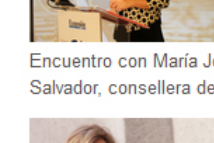

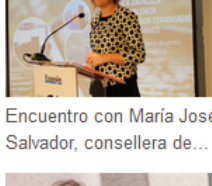

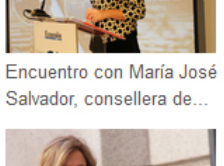

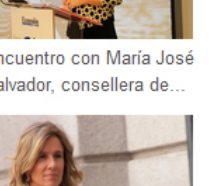

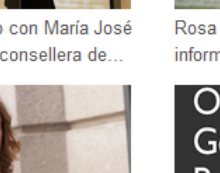

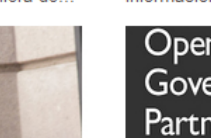

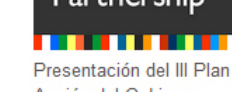

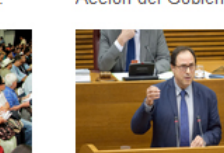

conseller de Hacienda y..

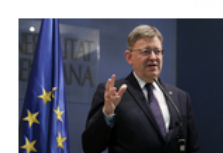

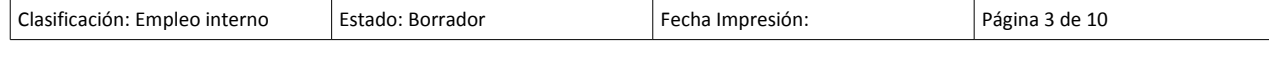

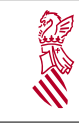

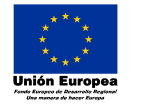

Es importante que previamente compruebe que puede inscribirse revisando el apartado «Periodos de matriculación» que se mostrará al pulsar la opción de Inscripción dentro de cada actividad.

## <span id="page-3-1"></span>**1.2. INSCRIPCIÓN**

#### <span id="page-3-0"></span>**1.2.1. Inscripción inicial en una actividad**

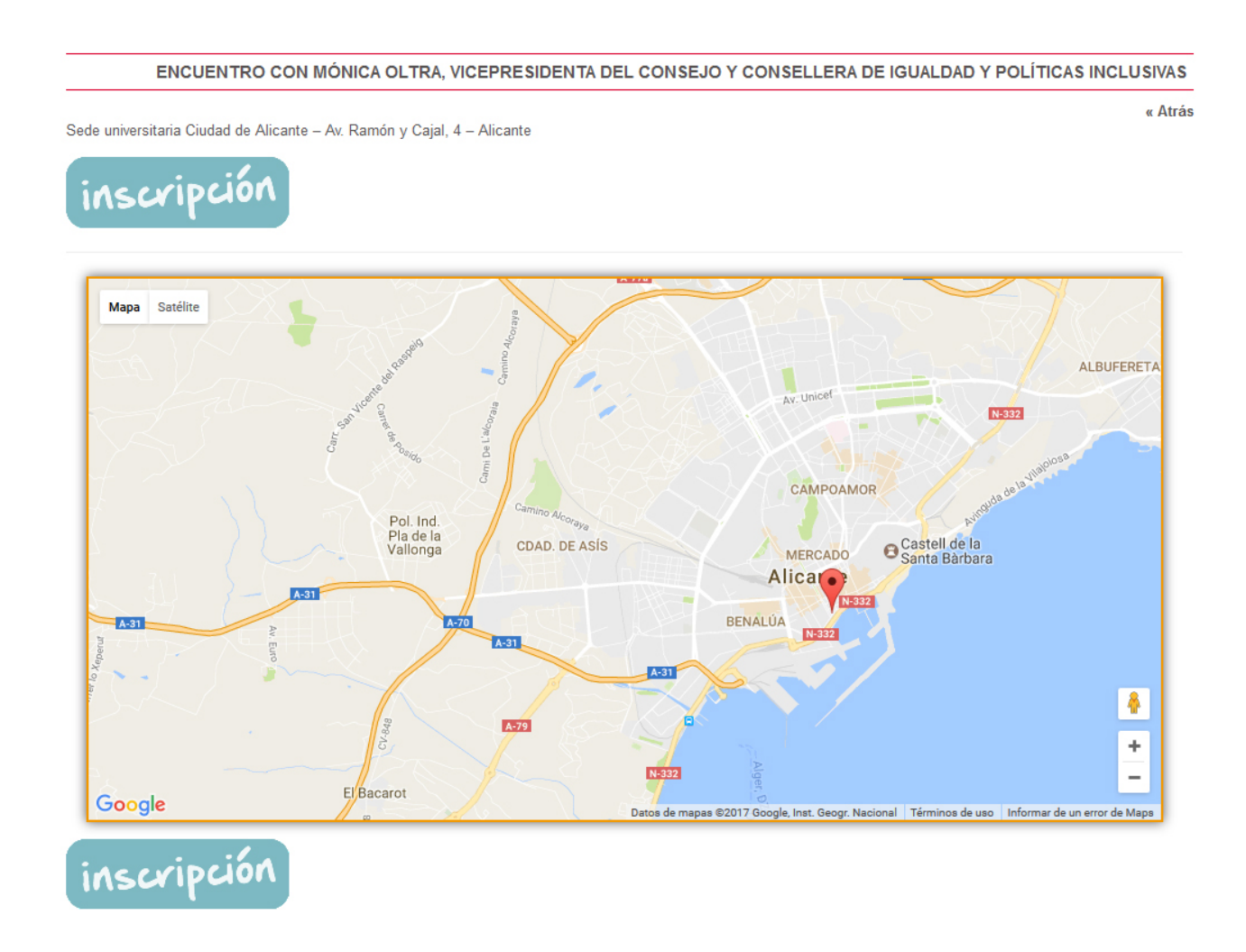

Si es la primera vez que se inscribe en una actividad, deberá realizar los siguientes pasos: Pulse la opción **Si no está registrado pincha aquí.**

A continuación le mostrará la siguiente ficha:

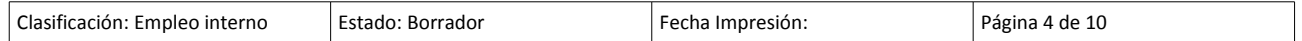

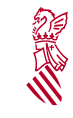

# $\frac{\gamma}{\mathbb{R}}$  Instrucciones para cumplimentar la inscripción a las actividades de *Diàlegs d'estiu*

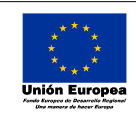

Versión: 1.0 Fecha: 02/06/2017 Proyecto: *eFormación*

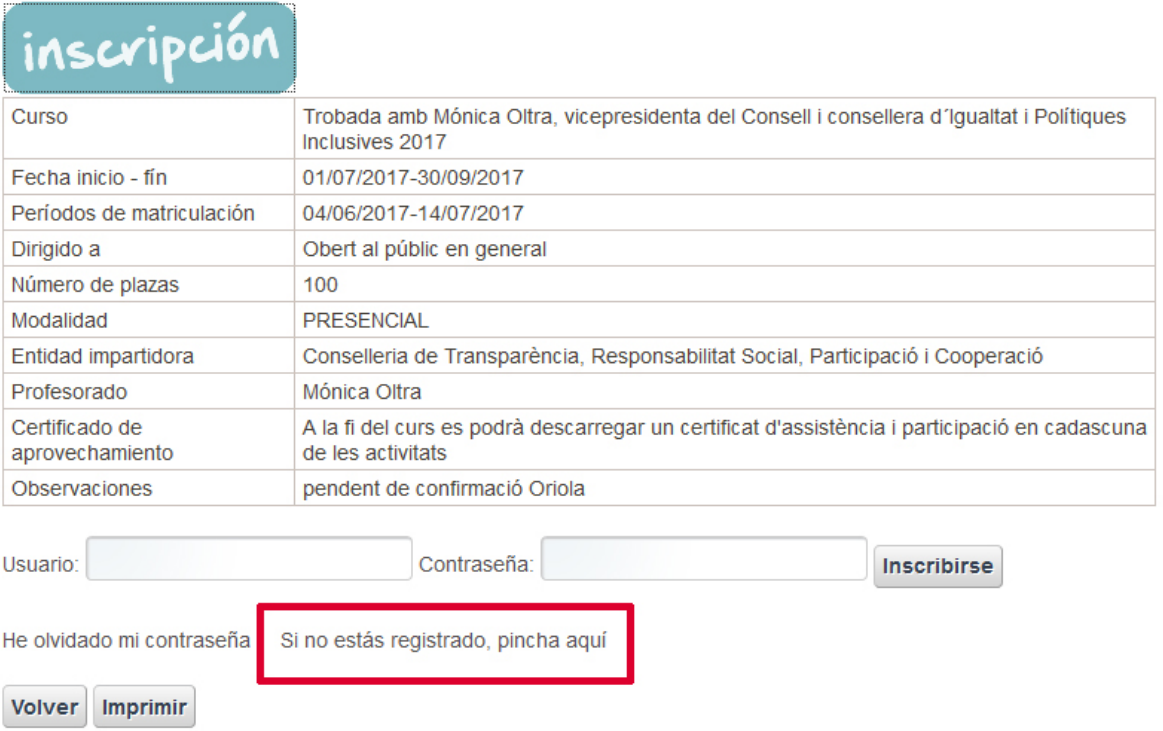

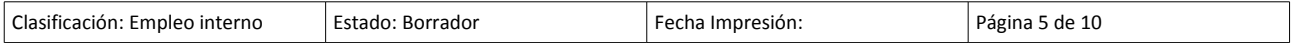

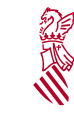

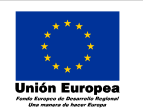

Versión: 1.0 Fecha: 02/06/2017 Proyecto: *eFormación*

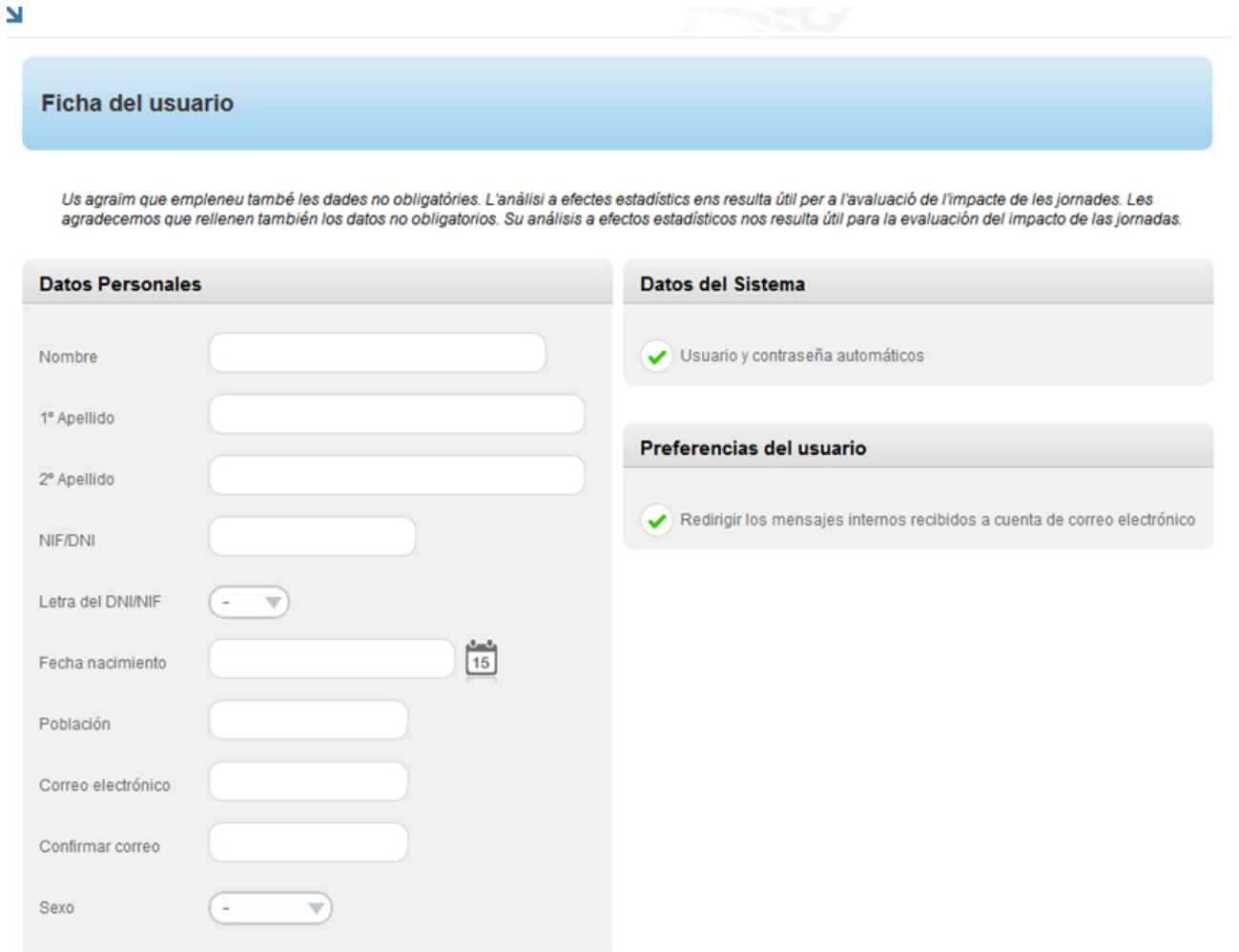

Los datos de carácter personal contenidos en este formulario podrán ser incluidos en un fichero para su tratamiento por este órgano administrativo, como titular responsable del fichero, en el uso de las funciones propias que tiene atribuidas y en el ámbito de sus competencias. Asimismo, se le informa de la posibilidad de ejercer los derechos de acceso, rectificación, cancelación y oposición, todo ello de conformidad con lo dispuesto en el artículo 5 de la Ley Orgánica 15/1999, de Protección de<br>Datos de Carácter Personal (BOE nº 298, de 14.12.1999)

#### Por favor, cumplimente los datos solicitados y pulse **Guardar cambios**.

Si el proceso ha finalizado correctamente, le mostrará el siguiente mensaje:

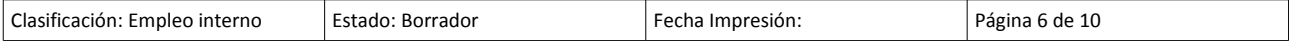

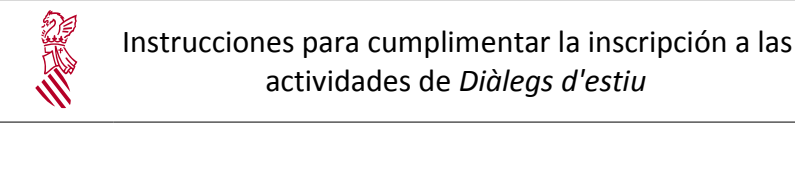

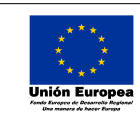

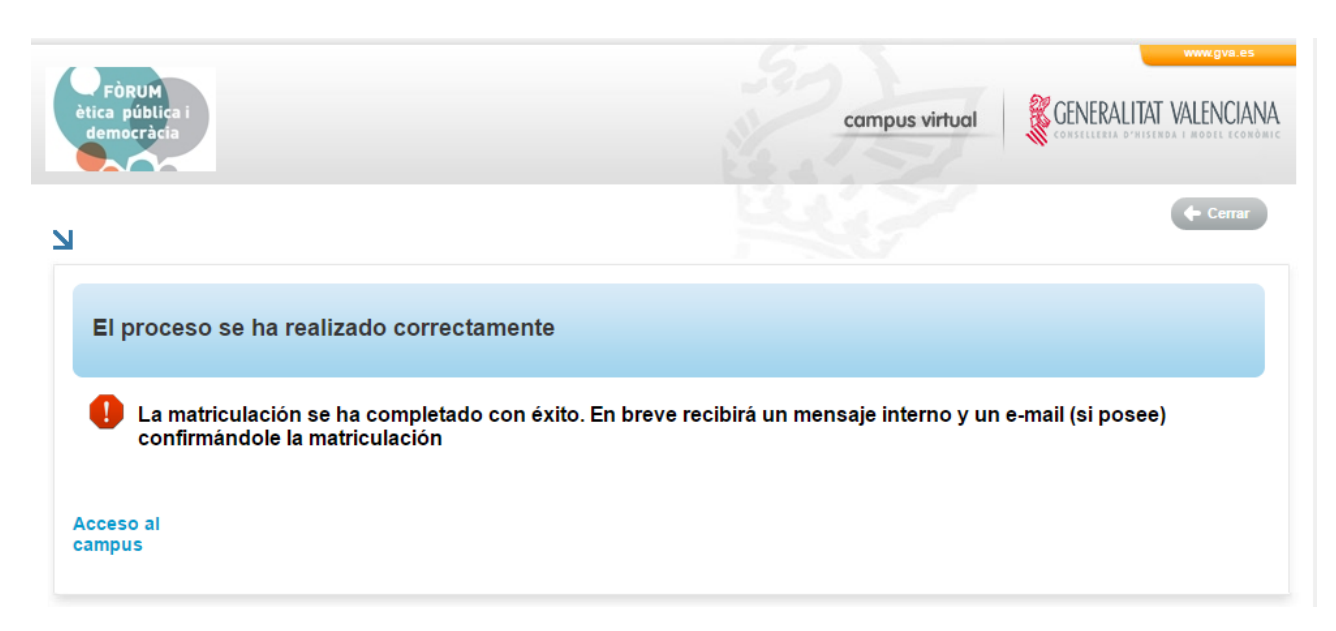

Posteriormente recibirá un correo electrónico con su usuario y contraseña:

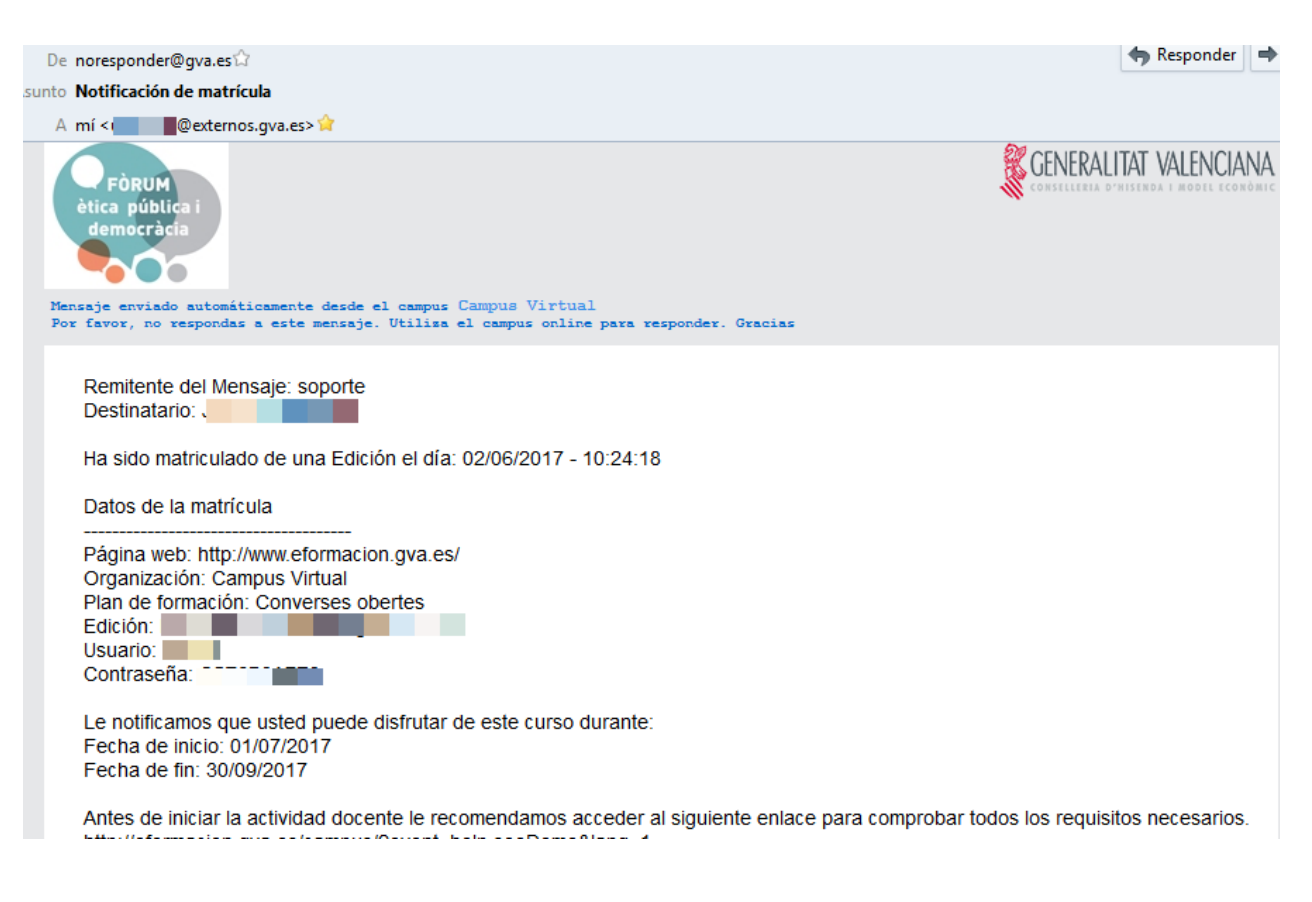

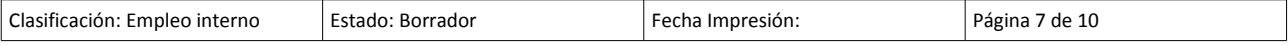

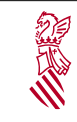

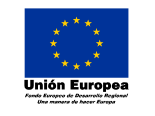

Versión: 1.0 Fecha: 02/06/2017 Proyecto: *eFormación*

#### <span id="page-7-2"></span>**1.2.2. Inscripción de usuarios ya registrados en alguna actividad**

Si previamente se ha registrado en alguna actividad, ya dispondrá de usuario y contraseña para el acceso. Esta información se remite por correo electrónico una vez realizada la inscripción inicial.

Para inscribirse únicamente deberá cumplimentar los campos Usuario y Contraseña y pulsar la opción **Inscribirse**

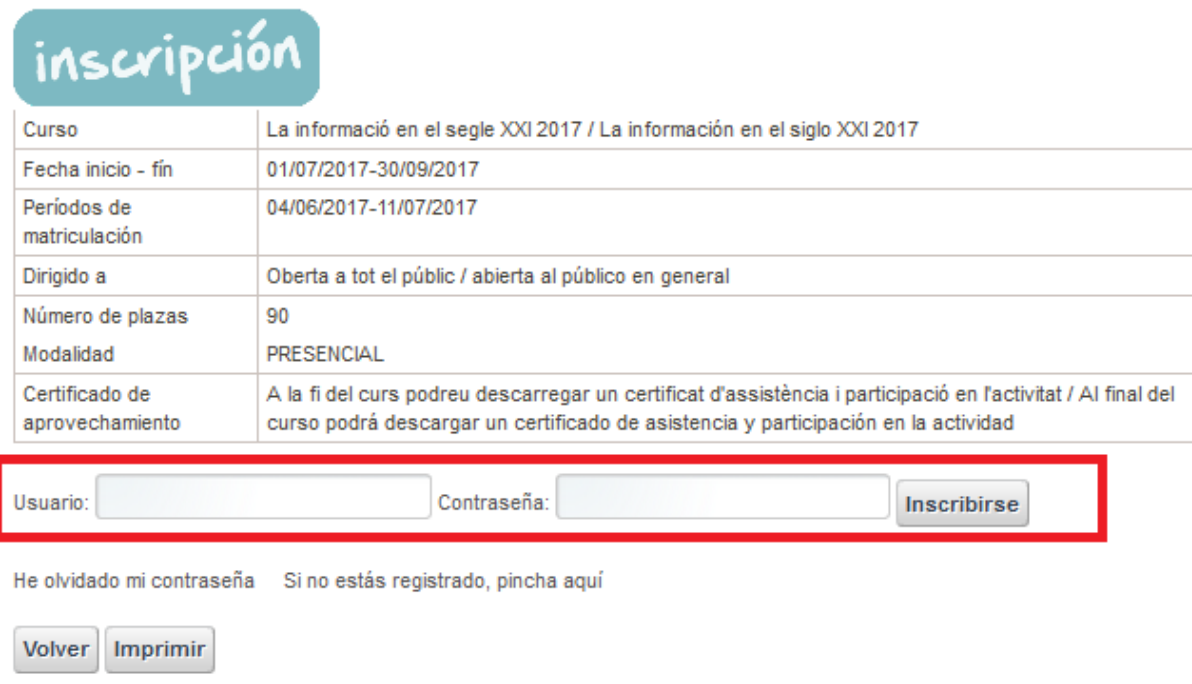

Una vez inscrito, recibirá un correo electrónico confirmando la inscripción.

# <span id="page-7-1"></span>**2. INCIDENCIAS Y CONSULTAS MÁS COMUNES**

## <span id="page-7-0"></span>**2.1. ESTOY REGISTRADO PERO NO RECUERDO MI USUARIO Y/O CONTRASEÑA**

Si ya está registrado y no recuerda su usuario y contraseña, pulse en la opción **He olvidado mi contraseña**.

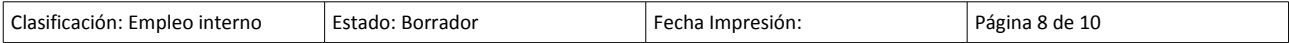

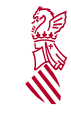

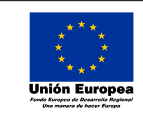

Versión: 1.0 Fecha: 02/06/2017 Proyecto: *eFormación*

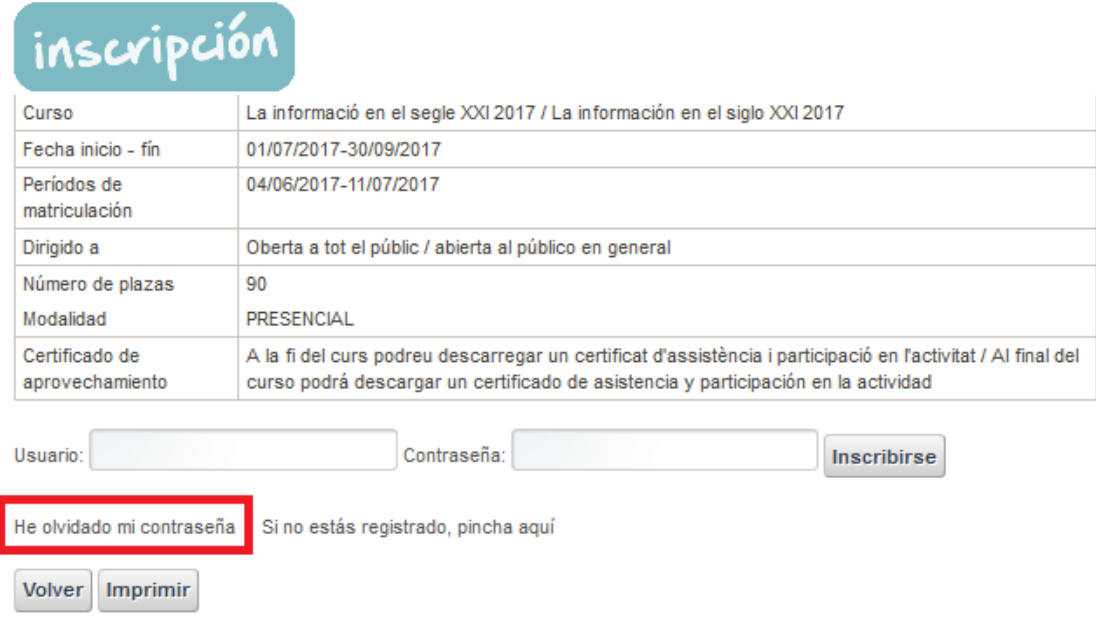

Posteriormente le solicitará que introduzca el correo electrónico con el que se registró y pulse Aceptar.

Realizado el proceso anterior, recibirá un correo electrónico con los datos necesarios para el acceso.

#### <span id="page-8-0"></span>**2.2. CUANDO INTENTO CUMPLIMENTAR LA FICHA DEL USUARIO ME MUESTRA UN ASPA ROJA**

Si un usuario registrado intenta registrarse nuevamente, el sistema lo detecta y lo muestra del siguiente modo:

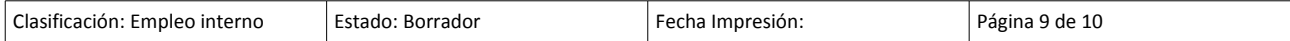

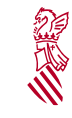

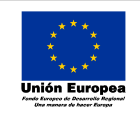

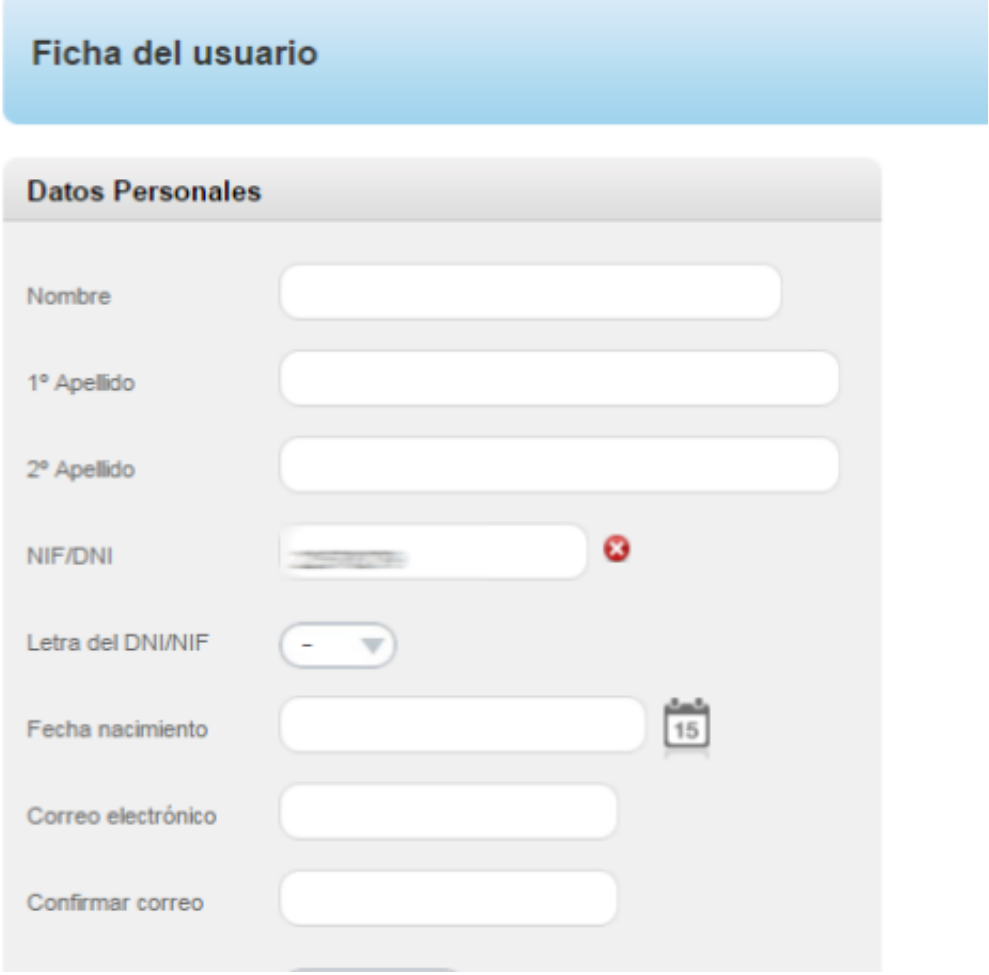

En este caso, para inscribirse deberá realizar los pasos descritos en el punto 2.1 Estoy registrado pero no recuerdo mi usuario y/o contraseña.

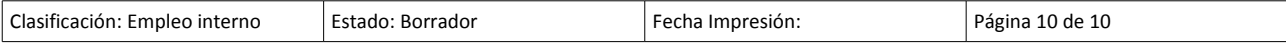